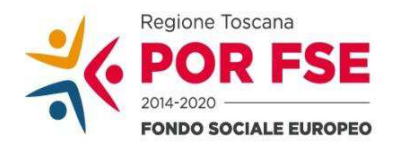

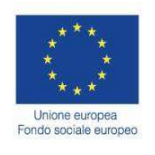

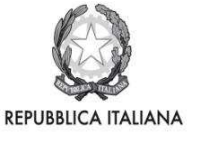

**Regione Toscana** 

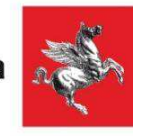

# Istruzioni per la compilazione del Formulario dei Voucher Formativi Individuali

E' possibile compilare un formulario on-line sul bando cliccando su https://web.rete.toscana.it/fse3

In caso di difficoltà ad accedere alla pagina iniziale, digitare direttamente nella stringa degli indirizzi:

https://web.rete.toscana.it/fse3/gateway? applicativo=fse3&passo=/indexFormularioV&funzionalita=indexFormularioV&operazione=indexF ormularioV

Il Database regionale si apre sulla pagina generale dedicata ai voucher.

1) cliccare sulla etichetta dedicata alla consultazione dei bandi:

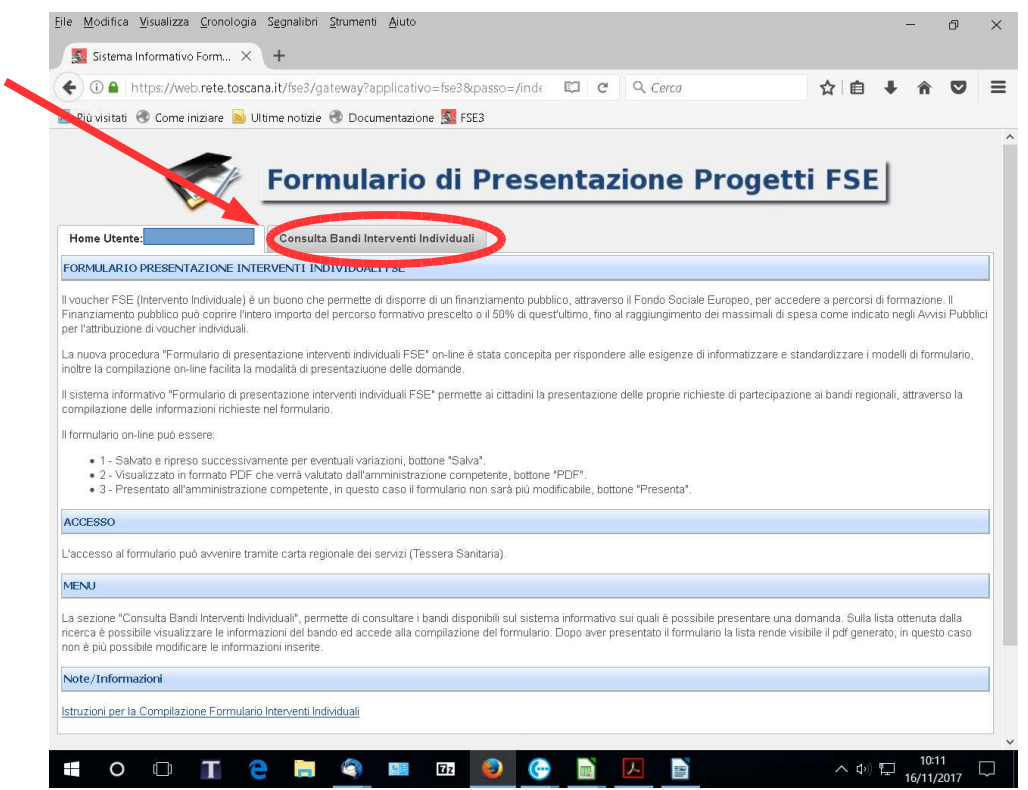

2) Ricercare il bando di interesse.

E' possibile

- ricercare il bando specifico inserendo i parametri (inserendo la data di scadenza o il nome del bando)

oppure

- ottenere la lista di tutti i bandi dove è possibile presentare una candidatura lasciando in bianco tutti parametri.

Premere in entrambi i casi il bottone "Ricerca".

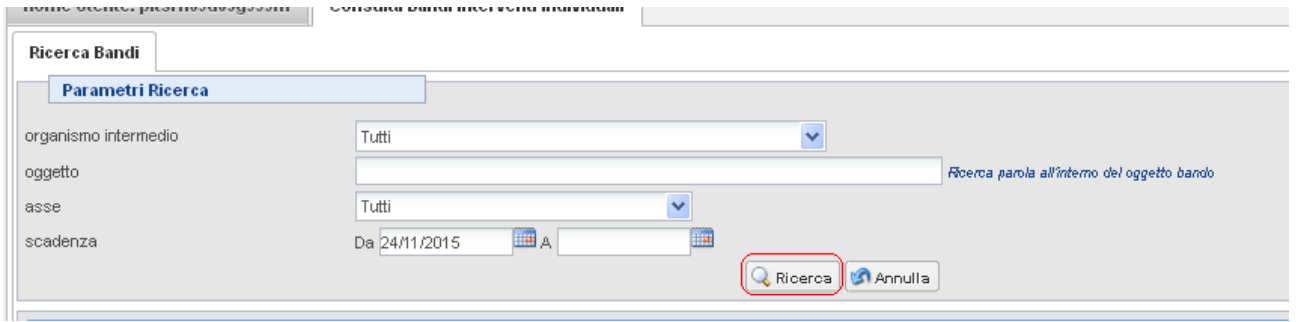

3) Nella griglia compariranno i bandi (il bando specifico nel primo caso o tutti i bandi nel secondo caso) ricercati sui quali è possibile presentare una candidatura.

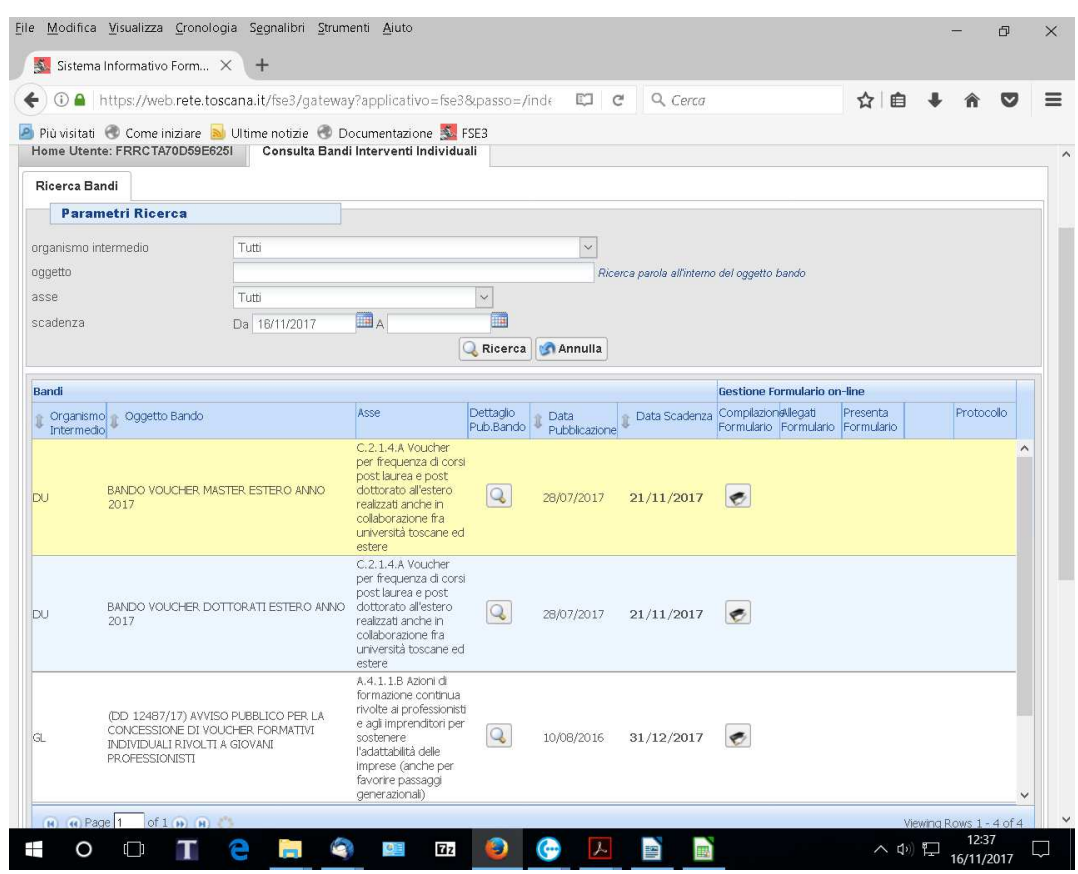

Dovrà essere posta attenzione a non confondere i bandi diversi. Dovrà essere ricercato il bando interessato:

## **GL Bando voucher formativi individuali**

4) Per presentare una candidatura selezionare la funzione **"Gestione Formulario"** sotto la colonna Compilazione Formulario  $\bullet$ 

5) Compilare le informazioni richieste dal formulario soprattutto le informazioni contrassegnata da \* (obbligatorie). Chi compila il formulario dovrà porre **molta attenzione a riempire in particolare i campi che costituiscono criteri di ammissibilità e valutazione (dati ISEE, dati di iscrizione al CENTRO PER l'IMPIEGO, RESIDENZA/DOMICILIO)**.

### Note di compilazione:

#### **Non è necessario allegare nessun documento comprovante i requisiti di ammissibilità richiesti.**

E' possibile, rispetto al requisito dell'**ISEE**, indicare sul formulario la presentazione della DSU nel caso in cui il CAAF scelto non riesca ad elaborare il modello ISEE entro la data di presentazione della domanda. L'ISEE deve essere in corso di validità; tutti gli attestati ISEE scadono il 15 di gennaio dell'anno successivo a quello di presentazione. Pena l'inammissibilità della domanda, per l'ISEE è necessario indicare l'importo, la data di rilascio della Dichiarazione ISEE, l'Ente che l'ha rilasciato ed i carichi familiari. Non deve essere allegata la copia della Dichiarazione ISEE). Il campo "Vero/falso" del livello reddito Familiare ISEE - Il valore ISEE non è presente - non necessita di compilazione

#### Specifica sulla **Situazione Occupazionale:**

**Inattivo**: la persona che non lavora e non cerca lavoro, non studia, non si forma e probabilmente non si è recato presso il proprio Centro per l'Impiego per iscriversi ( **non è** importante indicare quindi l'iscrizione al Centro Impiego)

**disoccupato:** chi ha già lavorato ed ha perso il lavoro e si è iscritto al Centro per l'Impiego (**è** importante indicare l'iscrizione al Centro per l'Impiego).

La domanda on-line richiede, come campo obbligatorio, di indicare i **crediti rilasciati** dal corso formativo: se questi non sono previsti dal corso, tale richiesta, che blocca il proseguimento della compilazione, può essere soddisfatta da parte del sistema inserendo un semplice punto, oppure una virgola o un trattino.

**Finanziamento richiesto** - Per i corsi biennali (es: estetica o parrucchieri) è possibile richiedere due voucher (*le domande non possono essere presentate* contemporaneamente) di importo non superiore, per ciascun voucher, al 50% del costo totale del corso, così come approvato dalla Regione Toscana con Avviso pubblico della formazione professionale riconosciuta (L.R. 32/02 ex art. 17 comma 2). È possibile pertanto richiedere il voucher per la prima annualità per un valore pari o non superiore al 50% del costo totale del corso, e successivamente, prima dell'inizio della seconda annualità, si potrà richiedere un altro voucher. (se il costo totale del corso di formazione così come approvato dalla Regione Toscana con Avviso pubblico della formazione professionale riconoscuta (L.R 32/02 ex art. 17 comma 2) è di € 5.000,00, il valore massimo di ciascun voucher non potrà essere superiore ad € 2.500,00 )

**Non sarà ammessa alcuna integrazione successiva alla presentazione della domanda.**

6) L'informazione da compilare che richiede più attenzione è quella che riguarda **l'ente erogatore.** Descriviamo brevemente come procedere:

수 Aggiungi

1- Premere "Aggiungi"

Ricercare se l'ente desiderato è già presente in banca dati impostando uno dei due parametri messi a disposizione dall'applicativo.

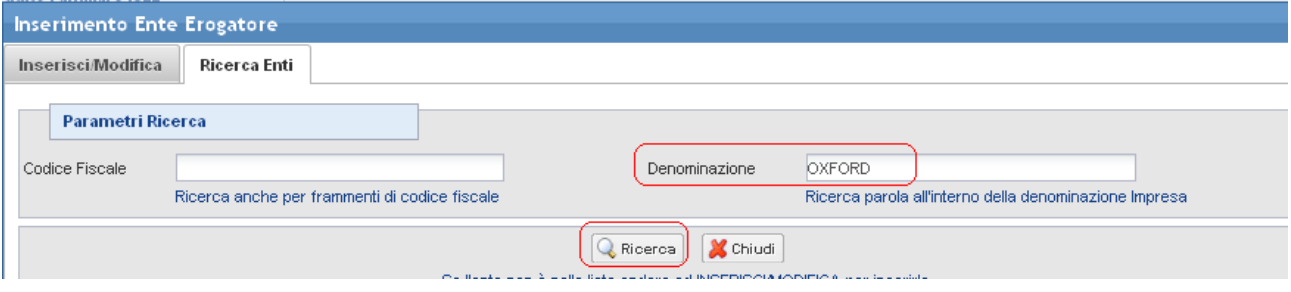

**Scelta Ente esistente** - il sistema visualizza nelle due griglie gli enti già presenti nel sistema informativo,

l'operatore può **selezionare uno degli enti presenti** attraverso la funzione di selezione .

X Chiudi Dopo aver selezionato l'ente desiderato chiudere la funzione con "Chiudi" .

Se **l'ente non compare nella griglia- Inserimento Ente** si può procedere con l'inserimento dei dati dell'ente andando nell'etichetta "Inserisci/Modifica".

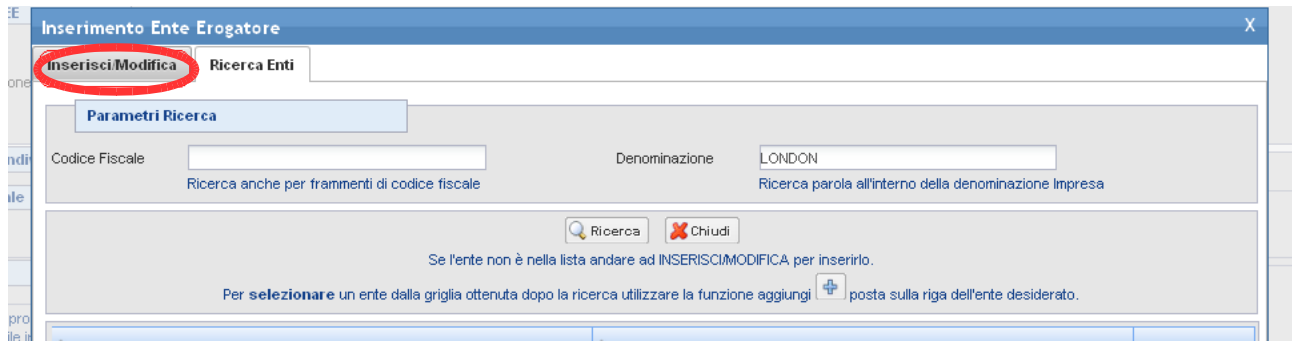

Il sistema richiede le informazioni dell'ente e le informazioni della sede principale.

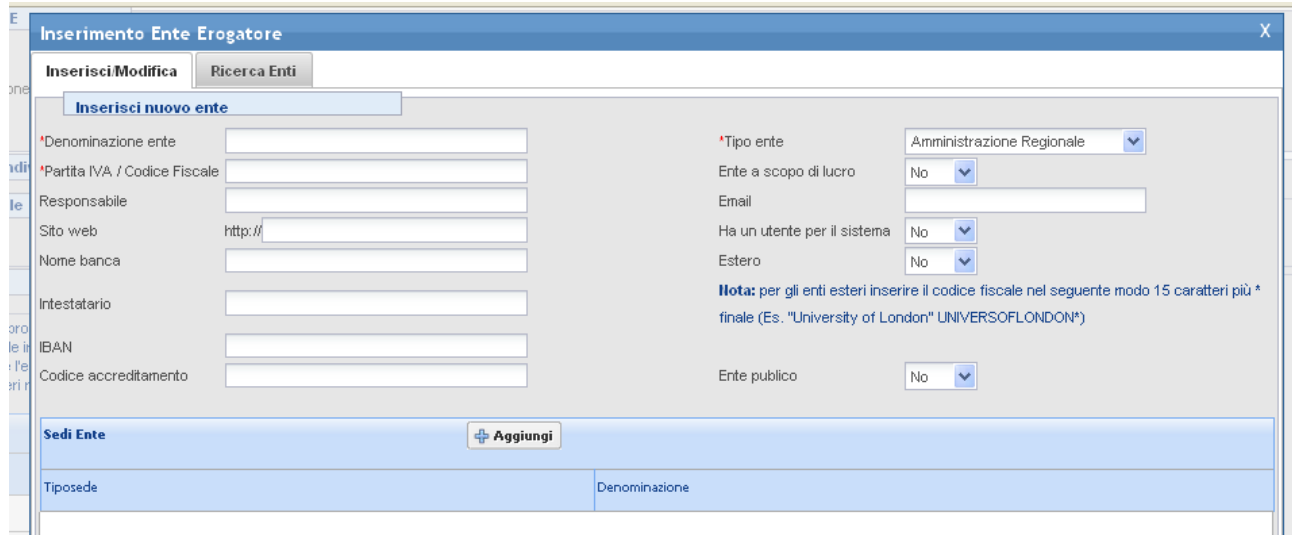

Per gli enti esteri il codice fiscale va compilato nel seguente modo: 15 caratteri più \* finale (Es. "University of London" UNIVERSOFLONDON\*).

Per inserire la sede dell'ente premere la funzione "Aggiungi"

 $\boxed{\oplus}$  Aggiungi

Il sistema richiede le informazioni della sede.

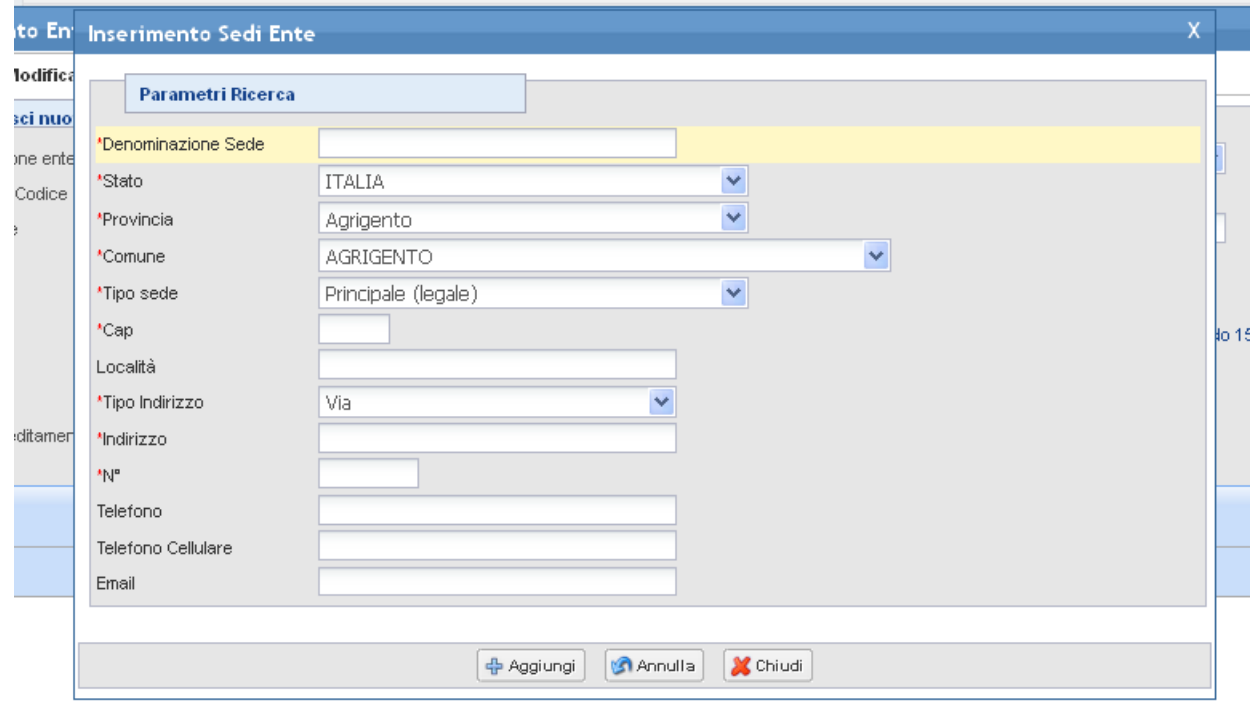

Compilare le informazioni e premere "Aggiungi"

Completare l'inserimento premendo "Salva"

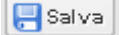

Il sistema dopo l'inserimento ritorna alla pagina di ricerca permettendo di associare il nuovo ente funzione  $" +"$ .

Dopo aver selezionato l'ente desiderato chiudere la funzione con "Chiudi" . X Chiudi

7) L'informazione "Sede di svolgimento corsi" è da alimentare solo se la sede è diversa dalla sede legale. Se la sede non compare tra quelle inserite sul sistema (nella combo-box) utilizzare la funzione "Aggiungi sede"

 $\left[\frac{4}{9}$  Aggiungi Sede  $\right]$  per inserirla , dopo l'inserimento selezionare la sede di interesse dalla combo-box.

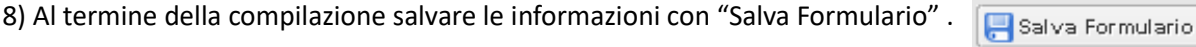

9) Per tornare alla griglia premere "Chiudi Formulario" .

Chiudi Formulario

10) La compilazione del formulario produce il file pdf che arriverà all'amministrazione competente per la valutazione. **Per visualizzare il documento** è possibile procedere nel seguente modo:

Dalla funzione "Gestione Formulario" premere "PDF Formulario"

PDF Formulario

Dalla griglia dei bandi disponibili premere .

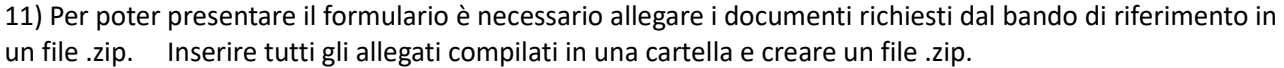

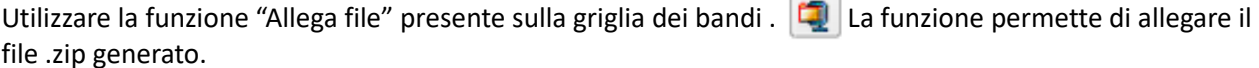

12) Dopo avere controllato tutte le informazioni inserite sul sistema è possibile presentare il formulario all'amministrazione. L'operazione di presentazione formulario blocca la possibilità di modificare le informazioni inserite.

La funzione di presentazione formulario è attivabile con il bottone .  $\Box$ 

## Funzioni della griglia bandi

Legenda delle funzioni presenti sulla griglia del bando.

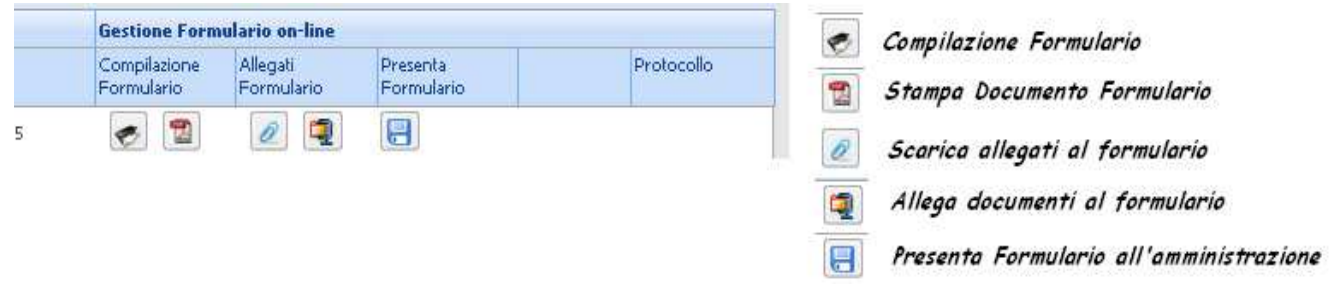

Verifica del formulario inserito e inserimento allegati:

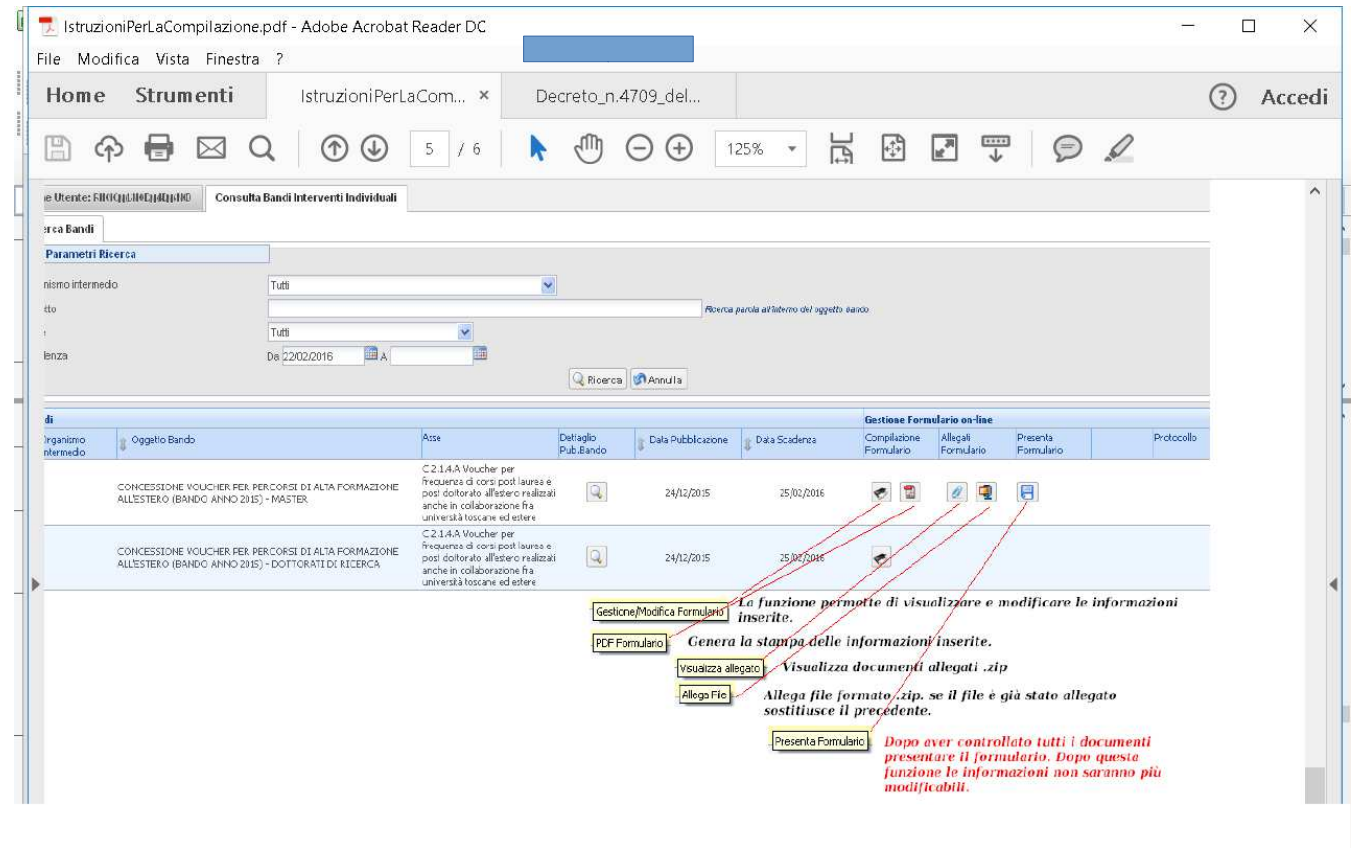

## **Per preparare la documentazione da inserire nel file .zip è utile procedere nel seguente modo**:

1) Creare una cartella dove mettere gli allegati richiesti dal bando, se gli allegati sono immagini cercare un formato leggero ad esempio .jpg in modo da non superare la dimensione massima accettata.

2) Quando si ritiene di aver terminato e controllato i documenti è possibile creare il file zip. Il file zip può essere creato da vari applicativi reperibili su internet (es. 7-Zip, winRar, ecc.)

3) Dopo aver installato un programma di compressione (es. 7-Zip, winRar, ecc.)

4) Per creare uno zip, si seleziona la cartella dove sono i documenti o i file da zippare, si preme il pulsante destro del mouse e si seleziona aggiungi ad archivio.

5) Dopo aver creato il file .zip con i documenti richiesti dal bando allegarlo al bando con la funzione "Allega file".